**Intercom label text (centered on labels)**

*Editor in Chief - Gary*

*Editor - Dan*

*Reviews Editor - Todd*

*Art Director - Dean*

*Disc Editor - Joe*

*Asst. Editor - Mike*

*Web Master - Jason*

*Managing Editor - Lisa*

**Magazine Subscription Info**

**Game Players,** the magazine for hard-core video gamers. Call 1-800-706-9500 today for a FREE issue and trial subscription. Only \$19.95 for 13 issues.

**PC Gamer**, the best-selling PC games magazine. Call 1-800-706-9500 today for a FREE issue and trial subscription. Only \$39.95 for 12 issues, each with a CD packed with game demos.

**CD-ROM Today**, *the* PC and Mac multimedia magazine. Call 1-800-706-9500 today for a FREE issue & trial subscription. Only \$39.95 for 12 issues, each with a sampler CD.

**Next Generation**, covers today's hottest video and computer games. Call 1-800-706-9500 today for a FREE issue & trial subscription. Only \$19.95 for 12 issues. Save over 50%.

**The Net**, the monthly zine of the internet. Call 1-800-706-9500 today for a FREE issue and trial subscription. Only \$24.95 for 12 issues which comes with a CD-ROM packed with great online resources. **Notepad text -- first topic goes on the cover page, may want to leave blank**

Jake stood on a cliff at the edge of the continent, gazing down at the Pacific. The clouds had rolled in along with the night, and the ocean was black, as black as a Baptist minister's mood on Bingo night.

It could all end here. Just keep going west, just a few more steps, and he could stop wondering

where Susan had gone. A brief flight through the cool sea air, a plunge through that slate-black surface, a reckless flirtation with the rocks just below it, and it wouldn't matter if Susan was alive.

But no, that wasn't going to happen. Jake's life had already become too much like a bad movie. He wasn't about to go for the

Hollywood ending.

"I won't give the bastards the satisfaction," he muttered. And as he finished the sentence, the clouds parted, allowing a shaft of moonlight to fall on him. It would've felt like a benediction, if the new light hadn't revealed the figure of Marcus Priest standing beside him.

(to be continued...)

## **INDIAN HEAD**

Sergeant Hardy Klangammer awoke with a start. Something was wrong. Pulling back the sheets, he rose on muscles of coiled steel and surveyed the room. Suddenly it hit him. The woman, whose name escaped him for the moment, was dead. What had he been drinking last night? He picked up the empty bottle of Maker's Mark

from the bedside table and rubbed his throbbing brow. What had he done? His mind was a blank. His memory of last night vague. Had he done this? Was he capable of such an act? Surely not. And then his cat-like sixth sense kicked in and he turned to see the words, scrawled in blood, on the wall behind him. "YOU'RE NEXT." So.

The agency was back. And they wre after Klanghammer. Well, they'd picked the wrong guy to meddle with this time. After dressing quickly and slotting the twin .44 automags into his double shoulder holster, he left the apartment knowing that, more than ever before., NOW WAS THE MOMENT.

So, as you can see, Sergeant Klanghammer," hissed the evil Doctor Apocalypse, "your feeble efforts to thwart my brilliant plan for world domination have failed. Observe, "Klanghammer, manacled to the reinforced steel operating table, was powerless as the giant observatory doors high above him slowly began to open

with a deafening mechanical grinding sound. "You should not have gotten involved with matters that neither concern you, nor do you understand. Now you, and the rest of you pitiful humans will pay the price. The price of DEATH. Once my evil Magneto Ray is calibrated and locks onto its lunar target, the moon will be sucked out of orbit and into a collision course with Earth, thereby initiating a new

ice age. An ice age which I will rule with the help of my army of robot penguin enforcer droids. Ha ha ha!" Mmeanwhile, Klanghammer continued to work stealthily on the loose bolt on his right wrist manacle. Just one more turn...

(to be continued....)

**Top Ten Text**

## **Top 10 List**

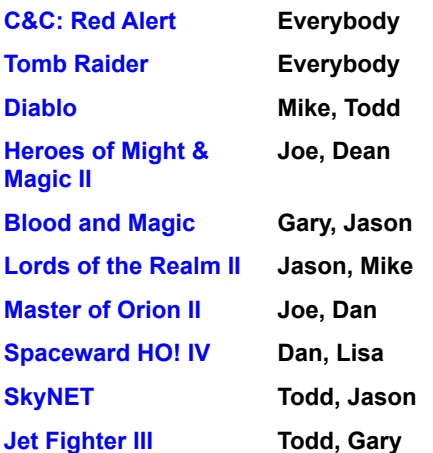

**Letter from the Editor text**

## **ED NOTES**

Our little coconut monkey is still with us. It's not been easy findng a way to sneak him out of the country. Luckily he's remained in good spirits.

Speaking of spirits, he even showed us his secret recipe for his favorite drink. Mike posted it on the tech-support monitor. I'm going to give it a try when I get home. He says it's sure to give me a blast.

There's not much more happening this week. Fortunately for me, we have the new Hereos of Might and Magic II demo on the jukebox. I'll play around with that and try some of the other goodies we have in store for this CD.

**Jukebox category titles (centered vertically and horizontally on labels)**

**DOS games** **Windows games**

**Win '95 games**

**Bug Patches**
**WADS & add-ons**

**Online Services** WIN '95 USERS: IMPORTANT NOTE

## **Important Note for Windows '95 Users**

If you're using **WINDOWS '95**, you cannot shell out to **DOS** from the **Jukebox**.

To install any of the following **DOS** games, you must exit this **Jukebox**. Then, go to a **DOS** prompt. Once at a **DOS** prompt, change to your

CD-ROM drive (type **D:** and press **Enter**, where **D:** is the letter of your CD-ROM drive.

Once you're at the CD-ROM drive, type **MENU** to install any of the **DOS** games. You can also install each game manually by following the chart that appears in the **Disc Pages** of the magazine.

Destruction Derby 2

### **Destruction Derby 2**

This demo will need to install and run from DOS. Click on the **YES** button below and you'll exit to a DOS prompt.

To install, change to your **CD-ROM** drive (type **D:** where **D** is the letter of your **CD-ROM** drive) and type: **MENU** . Check the Disc Pages for more information and system requirements.

When you are finished, type **WIN** at the DOS prompt and you'll return to the Jukebox.

Ready to install *Destruction Derby 2?*

# **Destruction Derby 2**

This is a DOS game. If you are running Windows '95, you can still run the demo.

Method 1. Restart your PC in DOS Mode. Method 2. Attempt to run the game in a DOS window.

If you have any questions, refer to the *Disc Pages* in the magazine (page 9) for manual installation instructions.

Type **OK** to return to the Jukebox.

Heroes of Might and Magic II

# **Heroes of Might & Magic II**

To install *Heroes of Might and Magic II,* click on the **YES** button below. The game will run right from the CD. Are you ready to begin your demo of *Heros of Might & Magic II*?

**Stargunner** 

# **Stargunner**

This demo will need to install and run from DOS. Click on the **YES** button below and you'll exit to a DOS prompt.

To install this demo, change to your **CD-ROM** drive (type **D:** where **D** is the letter of your **CD-ROM** drive) and type: **MENU**. Check the *Disc Pages* in the magazine (page 9) for more information.

When you are finished, type **WIN** at the DOS prompt to return to the Jukebox.

Ready to install *Stargunner?*

### **Stargunner**

This is a DOS game. If you have Windows '95, you can still run the demo.

Method 1. Restart your PC in DOS Mode. Method 2. Attempt to run the game in a DOS window.

**NOTE:** If you install the game from Windows 95, you'll need to run the **SGSW10.EXE** file to finish extracting necessary files.

Please refer to the *Disc Pages* (page 9) for manual installation instructions.

Monkey Command

# **Monkey Command by Coconut Monkey**

*MonkeyCommand* will install to your **\WINDOWS\GAMES** directory. Click on the **YES** button below to begin.

**NOTE:** Your Windows display should be set above the 256 color resolution.

Are you ready to begin your demo of *Monkey Command*?

This demo will run from DOS. Click on the **YES** button below and you'll exit to a DOS prompt.

To run this demo, change to your **CD-ROM** drive (type **D:** where **D** is the letter of your **CD-ROM** drive) and type: **MENU**. Check the *Disc Pages* in the magazine (page 9) for more information.

When you are finished, type **WIN** at the DOS prompt and you'll return to the Jukebox.

Ready to install *Leisure Scorcher*?

There's a version that should run from **Win '95** on this CD. Click on the **Win '95 Games** button at the bottom of the Jukebox.

For more information on this game, check out the **Disc Pages** of the magazine. If you are having problems installing the game, manual installation instructions and system requirements can also be found in the **Disc Pages**.

Press **OK** to return to the Jukebox.

To **install** *Scorcher*, click on the **YES** button below. This will run the game automatically.

Are you ready to begin your demo of *Scorcher?*

Magic: The Gathering

# **Magic: The Gathering**

*Magic: The Gathering* will need to be copied to your hard drive. The easiest way is to use the filemanager or explorer and drag the **MTGDEMO** directory from our CD to your hard drive.

After you've copied the directory over, run the **MTGDEMO.EXE** file.

Click **OK** to continue.

Amulets and Armor

# **Amulets and Armor**

This demo will need to install and run from DOS. Click on the **YES** button below and you'll exit to a DOS prompt.

To install, change to your **CD-ROM** drive (type **D:** where **D** is the letter of your **CD-ROM** drive) and type: **MENU** . Check the *Disc Pages* in the magazine (page 9) for more information.

When you are finished, type **WIN** at the DOS prompt and you'll return to the Jukebox.

Ready to install *Amulets and Armor?*

# **Amulets and Armor**

This is a DOS game. If you are running Windows '95, you can still run the demo.

Method 1. Restart your PC in DOS Mode. Method 2. Attempt to run the game in a DOS window.

In either case, refer to the *Disc Pages* (page 9) for manual installation instructions.

Type **OK** to return to the Jukebox.

This demo will install and run from DOS. Click on the **YES** button below and you'll exit to a DOS prompt.

To install this demo, change to your **CD-ROM** drive (type **D:** where **D** is the letter of your **CD-ROM** drive) and type: **MENU**. Check the *Disc Pages* in the magazine (page 9) for more information.

When you are finished, type **WIN** at the DOS prompt and you'll return to the Jukebox.

Ready to install *Star Command Revolution*?

There's a version that should run from **Win '95** on this CD. Click on the **Win '95 Games** button at the bottom of the Jukebox.

For more information on this game, check out the **Disc Pages** of the magazine. If you are having problems installing the game, manual installation instructions and system requirements can also be found in the **Disc Pages**.

Press **OK** to return to the Jukebox.

To install *Star Command Revolution*, click on the **YES** button below. This will install and run the game automatically.

For the game to run properly from this jukebox, please *don't* change the default directory during the installation. If you do change the install path, you can still run the game from your Window's program manager.

Are you ready to begin your demo of *Star Command Revolution?*

This demo will need to install and run from DOS. Click on the **YES** button below and you'll exit to a DOS prompt.

For best results, copy the game to your hard drive. The easiest way is to use your File Manager and drag the **\ PSDEMO** directory from our CD to your hard drive.

Ready to install *Poweslave*?

There's a version that should run from **Win '95** on this CD. Click on the **Win '95 Games** button at the bottom of the Jukebox.

For more information on this game, check out the **Disc Pages** of the magazine. If you are having problems installing the game, manual installation instructions and system requirements can also be found in the **Disc Pages**.

Press **OK** to return to the Jukebox.

For best results, copy the game to your hard drive. The easiest way is to use your File Manager and drag the **\ PSDEMO** directory from our CD to your hard drive.

From there you can run the **PS.EXE** file.

Click **OK** to return to the Jukebox.

A-10 Cuba!

# **A-10 Cuba!**

To install *A-10 Cuba!*, click on the **YES** button below. This will install and run the game automatically.

For the game to run properly from this jukebox, please *don't* change the default directory during the installation. If you do change the install path, you can still run the game from your Window's program manager.

Are you ready to begin your demo of *A-10 Cuba!*?

Privateer 2: The Darkening

## **Privateer 2: The Darkening**

This demo will need to install and run from DOS. Click on the **YES** button below and you'll exit to a DOS prompt.

To install, change to your **CD-ROM** drive (type **D:** where **D** is the letter of your **CD-ROM** drive) and type: **MENU** . Check the *Disc Pages* in the magazine (page 9) for more information.

When you are finished, type **WIN** at the DOS prompt and you'll return to the Jukebox.

Ready to install *Privateer 2: The Darkening?*

## **Privateer 2: The Darkening**

This is a DOS game. If you are running Windows '95, you can still run the demo, but you will have to reboot into a DOS session.

In either case, refer to the *Disc Pages* (page 9) for manual installation instructions.

Type **OK** to return to the Jukebox.
Battleground: Antietam

#### **Battleground: Antietam**

To install *Battleground: Antietam,* click on the **YES** button below. This will install and run the game automatically.

For the game to run properly from this jukebox, please *don't* change the default directory during the installation. If you do change the install path, you can still run the game from your Window's program manager.

Are you ready to begin your demo of *Battleground: Antietam?*

**SoulTrap** 

# **SoulTrap**

To install *SoulTrap*, click on the **YES** button below. This will install the game automatically. To run the game, you'll need to exit the PC Gamer front-end and run the game from your desktop. Are you ready to begin your demo of *SoulTrap*?

Total Entertainment Network

## **Total Entertainment Network**

To install the *TEN* software, click on the **YES** button below. This will install the game automatically. You'll need to exit the PC Gamer front-end to run this program. Are you ready to begin your demo of *TEN*?

Baku Baku

#### **Baku Baku**

*Baku Baku* will run straight from the CD.

**NOTE:** Before playing *BAKU BAKU*, you must copy the **DMIX.DLL** and **DINO2D.DLL** files to your \ WINDOWS\SYSTEM directory. These DLL files are located in the **\BAKU** directory on the CD. You must also have a copy of Microsoft's **DIRECTX** installed. If you have a Diamond Multimedia video card, you must get the specific direct X drivers from http://www.diamondmm.com".

If you have any problems, read the **README.1ST** file located in the **\BAKU** directory on the CD.

Are you ready to begin your demo of *Baku Baku*?

Jack Nicklaus 4 Course Designer

# **Jack Nicklaus 4 Course Designer**

Click on the **YES** button to install *Jack Nicklaus 4 Course Designer*. You'll need to exit the PC Gamer front-end to run the software. Are you ready to begin your demo of *Jack Nicklaus 4 Course Designer?* ZPC

# **ZPC**

To install *ZPC*, click on the **YES** button below. This will install the game automatically. To run the game, you'll need to exit the PC Gamer front-end and run the game from your desktop. Are you ready to begin your demo of *ZPC*?

Diablo

## **Diablo**

To run *Diablo*, click on the **YES** button below. The game should run directly from the CD.

Are you ready to begin your demo of *Diablo?*

Mission Force: CyberStorm

# **Mission Force: CyberStorm**

To run *Mission Force: CyberStorm*, click on the **YES** button below. The game should run directly from the CD. Are you ready to begin your demo of *Mission Force: CyberStorm?*

This demo will need to install and run from DOS. Click on the **YES** button below and you'll exit to a DOS prompt.

To install, change to your **CD-ROM** drive (type **D:** where **D** is the letter of your **CD-ROM** drive) and type: **MENU** . Check the *Disc Pages* in the magazine (page 9) for more information.

Ready to install *Power F1?*

There's a version that should run from **Win '95** on this CD. Click on the **Win '95 Games** button at the bottom of the Jukebox.

For more information on this game, check out the **Disc Pages** of the magazine (page 9).

Press **OK** to return to the Jukebox.

To install *Power F1*, click on the **YES** button below. This will install and run the game automatically. For the game to run properly from this jukebox, please *don't* change the default directory during the installation. If you do change the install path, you can still run the game from your Window's program manager.

Are you ready to begin your demo of *Power F1?*

MPlayer

# **MPlayer**

Click on the **YES** button to install the *MPlayer* software*.* You'll need to exit our PC Gamer front end to run *Mplayer*. **NOTE:** *Mplayer* requires Win95 and Internet access. Are you ready to begin your demo of *MPlayer?*

This demo will need to install and run from DOS. Click on the **YES** button below and you'll exit to a DOS prompt.

For best results, copy the game to your hard drive. The easiest way is to use your File Manager and drag the **\ TOMBRAID** directory from our CD to your hard drive.

Ready to install *Tomb Raider?*

There's a version that should run from **Win '95** on this CD. Click on the **Win '95 Games** button at the bottom of the Jukebox.

For more information on this game, check out the **Disc Pages** of the magazine (page 9).

Press **OK** to return to the Jukebox.

For best results, copy the game to your hard drive. The easiest way is to use your File Manager and drag the **\ TOMBRAID** directory from our CD to your hard drive.

From there you can run the **TOMB.EXE** file.

Click **OK** to continue.

**InterCasino** 

#### **InterCasino**

To install InterCasino, click on the **YES** button below. This will install the game automatically.

Exit the PC Gamer front-end to run it from your program manager. **NOTE 1:** You'll be prompted for a PIN #, just type in any letter (you'll be prompted to enter it twice). This will bypass the PIN #.

**NOTE:** You can run the game in two ways:

**1.** There is a **LOCAL MODE** that lets you play the casino games with your PC.

**2.** There is an **ONLINE MODE** that uses **REAL MONEY**, yes, we said real money. This will require you to place a charge against your credit card and play real casino games online! So be smart and don't go in over your head!

#### **InterCasino**

To install InterCasino, click on the **YES** button below. This will install and run the game automatically.

**NOTE 1:** You'll be prompted for a PIN #, just type in any letter (you'll be prompted to enter it twice). This will bypass the PIN #.

**NOTE 2:** You can run the game in two ways:

**1.** There is a **LOCAL MODE** that lets you play the casino games with your PC.

**2.** There is an **ONLINE MODE** that uses **REAL MONEY**, yes, we said real money. This will require you to place a charge against your credit card and play real casino games online! So be smart and don't go in over your head!

This demo will need to install and run from DOS. Click on the **YES** button below and you'll exit to a DOS prompt.

For best results, copy the game to your hard drive. The easiest way is to use your File Manager and drag the **\ SKYNET** directory from our CD to your hard drive.

Ready to install *SkyNET?*

There's a version that should run from **Win '95** on this CD. Click on the **Win '95 Games** button at the bottom of the Jukebox.

For more information on this game, check out the **Disc Pages** of the magazine (page 9).

Press **OK** to return to the Jukebox.

For best results, copy the game to your hard drive. The easiest way is to use your File Manager and drag the **\ SKYNET** directory from our CD to your hard drive.

From there you can run the **SKYNET.EXE** file.

Click **OK** to continue.

GEX

# **GEX**

Click the **YES** button to install *GEX.*

This game should run from the CD. If you have any problems, please refer to the Disc Pages of the magazine (page 9).

Are you ready to begin your demo of *GEX?*

Jet Fighter III
### **Jet Fighter III**

This demo will need to install and run from DOS. Click on the **YES** button below and you'll exit to a DOS prompt.

For best results, copy the game to your hard drive. The easiest way is to use your File Manager and drag the **\ JF3DEMO** directory from our CD to your hard drive.

Ready to install *Jet Fighter III?*

# **Jet Fighter III**

There's a version that should run from **Win '95** on this CD. Click on the **Win '95 Games** button at the bottom of the Jukebox.

For more information on this game, check out the **Disc Pages** of the magazine (page 9).

Press **OK** to return to the Jukebox.

# **Jet Fighter III**

For best results, copy the game to your hard drive. The easiest way is to use your File Manager and drag the **\ JF3DEMO** directory from our CD to your hard drive.

From there you can run the **JF3DEMO.EXE** file.

Click **OK** to continue.

**CyberGladiators** 

### **CyberGladiators**

To run *CyberGladiators*, click on the **YES** button below. This will install and run the game automatically.

For the game to run properly from this jukebox, please *don't* change the default directory during the installation. If you do change the install path, you can still run the game from your Window's program manager.

Are you ready to begin your demo of *CyberGladiators?*

Muppet Treasure Island

# **Muppet Treasure Island**

To run *Muppet Treasure Island*, click on the **YES** button below. The game should run directly from the CD. Are you ready to begin your demo of *Muppet Treasure Island?*

Casino Planner for Craps

# **Casino Planner for Craps**

To run *Casino Planner for Craps*, click on the **YES** button below. The game should run directly from the CD. Are you ready to begin your demo of *Casino Planner for Craps?*

FX Fighter Turbo

# **FX Fighter Turbo**

Click the **YES** button to install *FX Fighter Turbo*. You'll need to exit our PC Gamer front end to run the game. Are you ready to begin your demo of *FX Fighter Turbo?*

Obsidian

### **Obsidian**

To run *Obsidian*, click on the **YES** button below.

The game should run from the CD. For more information, please refer to the Disc Pages of the magazine (page 9).

**NOTE:** You must have your monitor set to 16-bit color. You must also have a copy of Microsoft's **DIRECTX** installed. If you don't have it, there are serveral other Win95 games on this CD that will install it.

Are you ready to install your demo of *Obsidian*?

Iron Blood

#### **Iron Blood**

This demo will run from DOS. Click on the **YES** button below and you'll exit to a DOS prompt.

To install this demo, change to your **CD-ROM** drive (type **D:** where **D** is the letter of your **CD-ROM** drive) and type: **MENU** .

When you are finished, type **WIN** at the DOS prompt and you'll return to the Jukebox.

Ready to install *Iron Blood*?

#### **Iron Blood**

This is a DOS game. If you are running Windows '95, you can still run the demo.

Method 1. Restart your PC in DOS Mode. Method 2. Attempt to run the game in a DOS window.

In either case, refer to the *Disc Pages* (page 9) for manual installation instructions.

Type **OK** to return to the Jukebox.

Crusader: No Regret

#### **Crusader No Regret**

*Crusade: No Regret* is a DOS game. You'll need to go through the following steps to install the game.

**Step 1:** You'll need to create a directory on your hard drive (you can move the entire **\CRUSADER** directory from the CD to your hard-drive).

**Step 2:** Once all the files are copied to your hard-drive, go to the new directory and type **RUN1ST**. This will extract the *Crusader* demo on your hard-drive.

**Step 3:** Once the game is extracted, type **SETUP** to configure sound.

**Step 4**: Type **REGRET** to play the game.

**NOTE: 54MB** of free disk space is required.

#### **Crusader: No Regret**

This is a DOS game. If you have Windows '95, you can still run the demo.

**Step1:** Restart your PC in a **DOS session**.

**Step 2:** You'll need to create a directory on your hard drive (you can move the entire **\CRUSADER** directory from the CD to your hard-drive).

**Step 3:** Once all the files are copied to your hard-drive, go to the new directory and type **RUN1ST**. This will extract the *Crusader* demo on your hard-drive.

**Step 4:** Once the game is extracted, type **SETUP** to configure sound.

**Step 5**: Type **REGRET** to play the game.

**NOTE: 54MB** of free disk space is required. Please refer to the Disc Pages of the magazine for more informaiton (page 9).

Fallen Haven

# **Fallen Haven**

To install *Fallen Haven*, click on the **YES** button below. This will install the game automatically.

You'll need to exit the PC Gamer front-end to run the game.

**NOTE**: It is recommended that you use a **256 color mode** to play this game.

Are you ready to begin your demo of *Fallen Haven*?

Death Rally

#### **Death Rally**

This demo will need to install and run from DOS. Click on the **YES** button below and you'll exit to a DOS prompt.

To install, change to your **CD-ROM** drive (type **D:** where **D** is the letter of your **CD-ROM** drive) and type: **MENU** . Check the *Disc Pages* in the magazine for more information.

When you are finished, type **WIN** at the DOS prompt and you'll return to the Jukebox.

Ready to install Death Rally*?*

#### **Death Rally**

This is a DOS game. If you are running Windows '95, you can still run the demo.

Method 1. Restart your PC in DOS Mode.

Method 2. Attempt to run the game in a DOS box. When running from a DOS box, type **DR /W** to run the game rather than just **DR**.

In either case, refer to the *Disc Pages* (page 9) for manual installation instructions.

Type **OK** to return to the Jukebox.

**SubSpace** 

#### **SubSpace**

To install *subSpace*, click on the **YES** button below. This will install and run the game automatically.

For the game to run properly from this jukebox, please *don't* change the default directory during the installation. If you do change the install path, you can still run the game from your Window's program manager.

**NOTE**: *SubSpace* requires Internet access.

Are you ready to begin your demo of *subSpace*?

Star Fighter PC

### **Star Fighter PC**

This demo will need to install and run from DOS. Click on the **YES** button below and you'll exit to a DOS prompt.

To install, change to your **CD-ROM** drive (type **D:** where **D** is the letter of your **CD-ROM** drive) and type: **MENU** . Check the *Disc Pages* in the magazine (page 9) for more information.

When you are finished, type **WIN** at the DOS prompt and you'll return to the Jukebox.

Ready to install *Star Fighter PC?*

# **Star Fighter PC**

This is a DOS game. If you are running Windows '95, you can still run the demo.

Method 1. Restart your PC in DOS Mode. Method 2. Attempt to run the game in a DOS window.

In either case, refer to the *Disc Pages* (page 9) for manual installation instructions.

Type **OK** to return to the Jukebox.

Sacred Mirror of Kofun

### **Sacred Mirror of Kofun**

To install *Sacred Mirror of Kofun,* click on the **YES** button below. This will install and run the game automatically.

For the game to run properly from this jukebox, please *don't* change the default directory during the installation. If you do change the install path, you can still run the game from your Window's program manager.

Are you ready to begin your demo of *Sacred Mirror of Kofun*?

# **Sacred Mirror of Kofun**

To install *Sacred Mirror of Kofun,* click on the **YES** button below. This will install the game automatically.

To run the game, you will need to exit the PC Gamer front-end.

Are you ready to begin your demo of *Sacred Mirror of Kofun*?

Sega Rally Championship

# **Sega Rally Championship**

To run *Sega Rally Championship*, click on the **YES** button below. This will install and run the game automatically.

For the game to run properly from this jukebox, please don't change the default directory when the game installs. If you do change the install path, you can still run the game from Windows.

Are you ready to begin your demo of *Sega Rally Championship*?

Shattered Steel

### **Shattered Steel**

This demo will need to install and run from DOS. Click on the **YES** button below and you'll exit to a DOS prompt.

To install this demo, change to your **CD-ROM** drive (type **D:** where **D** is the letter of your **CD-ROM** drive) and type: **MENU** .

When you are finished, type **WIN** at the DOS prompt and you'll return to the Jukebox.

Ready to install *Shattered Steel*?
#### **Shattered Steel**

This is a DOS game. If you are running Windows '95, you can still run the demo.

Method 1. Restart your PC in DOS Mode. Method 2. Attempt to run the game in a DOS window.

In either case, refer to the *Disc Pages* (page 9) for manual installation instructions.

Type **OK** to return to the Jukebox.

Fantasy General Add-on Scenarios

#### **Fantasy General Add-on Scenarios**

These add-on scenarios requre you have the full registered version of *Fantasy General*. The scenarios can be installed directly from DOS. Click on the **YES** button below and you'll exit to a DOS prompt.

To install the scenarios, change to your **CD-ROM** drive (type **D:** where **D** is the letter of your **CD-ROM** drive) and type: **MENU** .

When you are finished, type **WIN** at the DOS prompt and you'll return to the Jukebox.

Ready to install the *Add-on Scenarios*?

## **Fantasy General Add-on Scenarios**

These add-on scenarios require you have the full registered version of *Fantasy General*.

To install the scenarios, you'll need to exit to DOS and change to your **CD-ROM** drive (type **D:** where **D** is the letter of your **CD-ROM** drive) and type: **MENU** .

Total Pinball 3D

### **Total Pinball 3D**

This demo will need to install and run from DOS. Click on the **YES** button below and you'll exit to a DOS prompt.

To install this demo, change to your **CD-ROM** drive (type **D:** where **D** is the letter of your **CD-ROM** drive) and type: **MENU** .

When you are finished, type **WIN** at the DOS prompt and you'll return to the Jukebox.

Ready to install *Total Pinball 3D*?

Game Guru

#### **Game Guru**

The *Game Guru* is a game enhancer. To use it, you must copy the file from the **\GAMEGURU** directory on the CD into a directory on your hard drive.

The file is zipped. You must use **PKUNZIP** and unzip the file. You can then run the *Game Guru* with the **GG.EXE** command.

Seek and Destroy

#### **Seek and Destroy**

This demo will run directly off the CD from DOS. Click on the **YES** button below and you'll exit to a DOS prompt.

To run this demo, change to your **CD-ROM** drive (type **D:** where **D** is the letter of your **CD-ROM** drive) and type: **MENU** .

When you are finished, type **WIN** at the DOS prompt and you'll return to the Jukebox. Ready to begin *Seek and Destroy*?

Cylindrix

## **Cylindrix**

This demo will install and run from DOS. Click on the **YES** button below and you'll exit to a DOS prompt.

To run this demo, change to your **CD-ROM** drive (type **D:** where **D** is the letter of your **CD-ROM** drive) and type: **MENU** .

When you are finished, type **WIN** at the DOS prompt and you'll return to the Jukebox. Ready to begin *Cylindrix*?

Muzzle Velocity

# **Muzzle Velocity**

This demo will install from Windows. The game needs to be run from **DOS**. You can run it under Windows 95 *if* you have **24MB**'s of RAM.

Ready to begin *Muzzle Velocity*?

VR Soccer

### **VR Soccer**

This demo will install and run from DOS. Click on the **YES** button below and you'll exit to a DOS prompt.

To run this demo, change to your **CD-ROM** drive (type **D:** where **D** is the letter of your **CD-ROM** drive) and type: **MENU** .

When you are finished, type **WIN** at the DOS prompt and you'll return to the Jukebox. Ready to begin *VR Soccer*?

America Online

## **America Online**

America's most popular online network, with full Internet capabilities.

By clicking the **YES** button below, America Online will automatically install and setup on your PC. For future use, just click on the America Online program group in Windows.

Are you ready to begin *America Online*?

Notes on Using Patches

#### **Notes on Using Patches**

All patches are located in the **\PATCHES** subdirectory on the CD. To use a patch, you'll need to exit our **PC Gamer** frontend and copy the patch to the directory on your Hard Drive where that game resides.

Click on the name of the game for the patch you are interested in using from the Jukebox. A message will appear giving you the exact filename of the patch and a description of what the patch does.

Further information about these patches can be found in the magazine under the **Extended Play** column by **Tom McDonald**.

Press **CANCEL** to return to the Jukebox.

#### **Notes on Using Patches**

All patches are located in the **\PATCHES** subdirectory on the CD. To use a patch, you'll need to exit our **PC Gamer** frontend and copy the patch to the directory on your Hard Drive where that game resides.

Click on the name of the game for the patch you are interested in using from the Jukebox. A message will appear giving you the exact filename of the patch and a description of what the patch does.

Further information about these patches can be found in the magazine under the **Extended Play** column by **Tom McDonald**.

American Civil War

## **American Civil War v.1.21**

#### Filename: **ACWPATCH.EXE**

Description: Fixes almost all of the speed problems with the game on 8MB machines and in Windows 3.1, as well as improving the AI.

All patches are located in the \**PATCHES** subdirectory on the CD. Each patch must be copied to the directory where it's respective game resides.

If you click on **YES** below, you will exit to DOS. When you are finished, type **WIN** at the DOS prompt and you'll return to the Jukebox.

#### **American Civil War v.1.21**

#### Filename: **ACWPATCH.EXE**

Description: Fixes almost all of the speed problems with the game on 8MB machines and in Windows 3.1, as well as improving the AI.

All patches are located in the \**PATCHES** subdirectory on the CD. Each patch must be copied to the directory where it's respective game resides.

Battleground: Waterloo

## **Battleground: Waterloo v.1.06**

#### Filenames: **BGW\_106.EXE**

Description: Further refinements to the game system.

All patches are located in the \**PATCHES** subdirectory on the CD. Each patch must be copied to the directory where it's respective game resides.

If you click on **YES** below, you will exit to DOS. When you are finished, type **WIN** at the DOS prompt and you'll return to the Jukebox.

# **Battleground: Waterloo v.1.06**

#### Filenames: **BGW\_106.EXE**

Description: Further refinements to the game system.

All patches are located in the \**PATCHES** subdirectory on the CD. Each patch must be copied to the directory where it's respective game resides.

Daggerfall

#### **Daggerfall v.1.05.195**

#### Filenames: **DAG195.EXE**

Description: A number of fixes to the gameplay: thieves guilds buy magic items, sell extra horses and carts, among others.

All patches are located in the \**PATCHES** subdirectory on the CD. Each patch must be copied to the directory where it's respective game resides.

If you click on **YES** below, you will exit to DOS. When you are finished, type **WIN** at the DOS prompt and you'll return to the Jukebox.

## **Daggerfall v.1.05.195**

#### Filenames: **DAG195.EXE**

Description: A number of fixes to the gameplay: thieves guilds buy magic items, sell extra horses and carts, among others.

All patches are located in the \**PATCHES** subdirectory on the CD. Each patch must be copied to the directory where it's respective game resides.

Descent II (Win95 version)

#### **Descent II for Windows 95**

Filenames: **D2\_WPTCH.ZIP** and **D2\_DXPCH.ZIP**

Description: The **D2\_WPTCH** file is without DirectX, the **D2\_DXPCH** file includes DirectX. .

All patches are located in the \**PATCHES** subdirectory on the CD. Each patch must be copied to the directory where it's respective game resides.

If you click on **YES** below, you will exit to DOS. When you are finished, type **WIN** at the DOS prompt and you'll return to the Jukebox.

## **Descent II for Windows 95**

Filenames: **D2\_WPTCH.ZIP** and **D2\_DXPCH.ZIP**

Description: The **D2\_WPTCH** file is without DirectX, the **D2\_DXPCH** file includes DirectX. .

All patches are located in the \**PATCHES** subdirectory on the CD. Each patch must be copied to the directory where it's respective game resides.

Links LS

## **Links LS v.1.30**

#### Filenames: **100TO130.EXE, 110TO130.EXE, and 120TO130.EXE**

Description: Fixes a rare ball flight bug, sound script bug, and a match play bug (respectively).

All patches are located in the \**PATCHES** subdirectory on the CD. Each patch must be copied to the directory where it's respective game resides.

If you click on **YES** below, you will exit to DOS. When you are finished, type **WIN** at the DOS prompt and you'll return to the Jukebox.

# **Links LS v.1.30**

#### Filenames: **100TO130.EXE, 110TO130.EXE, and 120TO130.EXE**

Description: Fixes a rare ball flight bug, sound script bug, and a match play bug (respectively).

All patches are located in the \**PATCHES** subdirectory on the CD. Each patch must be copied to the directory where it's respective game resides.
Madden 97 Week 13 Roster

### **Madden 97 Week 13 Roster Update**

#### Filenames: **WEEK13.EXE and WEEK14.EXE**

Description: Update rosters and stats to the current Week 13 season's stats and rosters. This will overwrite all of your current stats and rosters.

All patches are located in the \**PATCHES** subdirectory on the CD. Each patch must be copied to the directory where it's respective game resides.

### **Madden 97 Week 13 Roster Update**

#### Filenames: **WEEK13.EXE and WEEK14.EXE**

Description: Update rosters and stats to the current Week 13 season's stats and rosters. This will overwrite all of your current stats and rosters.

NHL 97

# **NHL 97 v.1.1 Upgrade**

#### Filename: **NHLWIN.EXE**

Description: General maintenance patch.

All patches are located in the \**PATCHES** subdirectory on the CD. Each patch must be copied to the directory where it's respective game resides.

# **NHL 97 v.1.1 Upgrade**

#### Filename: **NHLWIN.EXE**

Description: General maintenance patch.

SkyNET

## **SkyNET v.1.01**

#### Filename: **SKY101.EXE**

Description: Disables motion-tracker, enables equipment pickup in jeep, fixes flashing text during name/callsign input, among other things.

All patches are located in the \**PATCHES** subdirectory on the CD. Each patch must be copied to the directory where it's respective game resides.

## **SkyNET v.1.01**

#### Filename: **SKY101.EXE**

Description: Disables motion-tracker, enables equipment pickup in jeep, fixes flashing text during name/callsign input, among other things.

Third Reich PC

## **Third Reich PC v.1.3**

#### Filenames: **3R1\_31.ZIP**

Description: Adds 2 new difficulty levels to the game beyond Master, and includes 2 new hotkeys that make possible a PBEM game.

All patches are located in the \**PATCHES** subdirectory on the CD. Each patch must be copied to the directory where it's respective game resides.

# **Third Reich PC v.1.3**

### Filenames: **3R1\_31.ZIP**

Description: Adds 2 new difficulty levels to the game beyond Master, and includes 2 new hotkeys that make possible a PBEM game.

Tomb Raider 3Dfx Version

### **Tomb Raider 3Dfx Version**

Filename: **3DFX.ZIP**

Description: Mip Mapping has been implemented to make distant objects more clear.

All patches are located in the \**PATCHES** subdirectory on the CD. Each patch must be copied to the directory where it's respective game resides.

## **Tomb Raider 3Dfx Version**

Filename: **3DFX.ZIP**

Description: Mip Mapping has been implemented to make distant objects more clear.

Tomb Raider Rendition Beta Patch

## **Tomb Raider Rendition Beta Patch**

#### Filename: **RENBETA2.ZIP**

Description: The rendition patch for Tomb Raider.

All patches are located in the \**PATCHES** subdirectory on the CD. Each patch must be copied to the directory where it's respective game resides.

# **Tomb Raider Rendition Beta Patch**

Filename: **RENBETA2.ZIP**

Description: The rendition patch for Tomb Raider.

MechWarrior 2 for Windows 95 v.1.1

## **MechWarrior 2 for Windows 95 v.1.1**

### Filename: **MW2PATCH.EXE and MWREADME.TXT**

Description: Various bug fixes.

All patches are located in the \**PATCHES** subdirectory on the CD. Each patch must be copied to the directory where it's respective game resides.

## **MechWarrior 2 for Windows 95 v.1.1**

#### Filename: **MW2PATCH.EXE and MWREADME.TXT**

Description: Various bug fixes.

Nemesis CD-Change Patch

## **Nemesis CD-Change Patch**

#### Filename: **NEMCD.ZIP**

Description: Fixes a CD recognition problem with certain CD-ROM drives (only needed when running out of DOS).

All patches are located in the \**PATCHES** subdirectory on the CD. Each patch must be copied to the directory where it's respective game resides.

# **Nemesis CD-Change Patch**

#### Filename: **NEMCD.ZIP**

Description: Fixes a CD recognition problem with certain CD-ROM drives (only needed when running out of DOS).

Third Reich v.1.21

## **Third Reich v.1.21**

Filenames: **3R1\_21.ZIP**

Description: Fixes the Russian "deselect unit" bug, Win95 lock-ups, and other bugs.

All patches are located in the \**PATCHES** subdirectory on the CD. Each patch must be copied to the directory where it's respective game resides.

# **Third Reich v.1.21**

Filenames: **3R1\_21.ZIP**

Description: Fixes the Russian "deselect unit" bug, Win95 lock-ups, and other bugs.

Daggerfall Editors

## **Daggerfall Editors**

#### Filenames: **TELE.ZIP, ADDQUEST.ZIP, DFORGE1.ZIP**

Description: These are the editors for *Daggerfall* mentioned in the Extended Play column in the magazine. Refer to the Extended Play column for information on what each editor does.

These editors are located in the **\GOODJUNK** directory on the CD.

## **Daggerfall Editors**

#### Filenames: **TELE.ZIP, ADDQUEST.ZIP, DFORGE1.ZIP**

Description: These are the editors for *Daggerfall* mentioned in the Extended Play column in the magazine. Refer to the Extended Play column for information on what each editor does.

These editors are located in the **\GOODJUNK** directory on the CD.

# **Stalingrad**

Filename: **STG20.ZIP**

Description: Corrects the ZOC bug.

All patches are located in the \**PATCHES** subdirectory on the CD. Each patch must be copied to the directory where it's respective game resides.

Jagged Alliance: Deadly Games Editor

# **Jagged Alliance: Deadly Games Editor**

Filenames: **DGEDIT.ZIP** 

Description: Allows you to give your mercs any weapons, items, or attributes.

This editor is located in the **\GOODJUNK** directory on the CD.

# **Jagged Alliance: Deadly Games Editor**

Filenames: **DGEDIT.ZIP** 

Description: Allows you to give your mercs any weapons, items, or attributes. This editor is located in the **\GOODJUNK** directory on the CD.

Tower Installation Fix

## **Tower Installation Fix**

#### Filename: **TOWERINS.ZIP**

Description: Fixes installation errors in those systems reporting that you must be "running Windows 3.1 or higher" or "Windows must be in enhanced mode" even though they already are.

All patches are located in the \**PATCHES** subdirectory on the CD. Each patch must be copied to the directory where it's respective game resides.
# **Tower Installation Fix**

### Filename: **TOWERINS.ZIP**

Description: Fixes installation errors in those systems reporting that you must be "running Windows 3.1 or higher" or "Windows must be in enhanced mode" even though they already are.

All patches are located in the \**PATCHES** subdirectory on the CD. Each patch must be copied to the directory where it's respective game resides.

Command & Conquer Editor

# **Command & Conquer Editor**

### Filename: **CCEDIT.ZIP**

Description: Helps editing values for units and structures.

This editor is located in the **\GOODJUNK** directory on the CD.

# **Command & Conquer Editor**

Filename: **CCEDIT.ZIP**

Description: Helps editing values for units and structures.

This editor is located in the **\GOODJUNK** directory on the CD.

All patches are located in the \**PATCHES** subdirectory on the CD. Each patch must be copied to the directory where it's respective game resides.

WarCraft II v.1.33

# **WarCraft II: Beyond the Dark Portal v.1.33**

### Filename: **WAR2X133.EXE**

Description: Upgrade patch for the American WarCraft II expansion, Beyond the Dark Portal.

All patches are located in the \**PATCHES** subdirectory on the CD. Each patch must be copied to the directory where it's respective game resides.

# **WarCraft II: Beyond the Dark Portal v.1.33**

### Filename: **WAR2X133.EXE**

Description: Upgrade patch for the American WarCraft II expansion, Beyond the Dark Portal.

All patches are located in the \**PATCHES** subdirectory on the CD. Each patch must be copied to the directory where it's respective game resides.

Wing Commander IV Wind95 Update

# Wing Commander IV Wind95 Update

## Filename: **WC4WIN95.ZIP**

Description: Turns the DOS version into a Win85 version.

All patches are located in the \**PATCHES** subdirectory on the CD. Each patch must be copied to the directory where it's respective game resides.

# Wing Commander IV Wind95 Update

# Filename: **WC4WIN95.ZIP**

Description: Turns the DOS version into a Win85 version.

All patches are located in the \**PATCHES** subdirectory on the CD. Each patch must be copied to the directory where it's respective game resides.

### Filename: **XWSCFD.ZIP**

Description: Should help prevent system lock-up when playing X-Wing with digital sound turned on.

All patches are located in the \**PATCHES** subdirectory on the CD. Each patch must be copied to the directory where it's respective game resides.

Wing Commander IV

## **Wing Commander IV SVGA Update**

#### Filename: **WC4\_16SV.EXE**

Description: Addresses the 16-bit SVGA palette problem on some cards.

All patches are located in the \**PATCHES** subdirectory on the CD. Each patch must be copied to the directory where it's respective game resides.

### Filename: **XWSCFD.ZIP**

Description: Should help prevent system lock-up when playing X-0Wing with digital sound turned on. All patches are located in the \**PATCHES** subdirectory on the CD. Each patch must be copied to the directory where it's respective game resides.

### Filename: **XWSCFD.ZIP**

Description: Should help prevent system lock-up when playing X-0Wing with digital sound turned on. All patches are located in the \**PATCHES** subdirectory on the CD. Each patch must be copied to the directory where it's respective game resides.

Wing Commander IV - Joystick

## **Wing Commander IV Alt. Joystick Routine**

### Filename: **WC4JOY.EXE**

Description: This changes the way the joystick data is acquired in the game, and will allow some systems to work properly with the joystick routines in the game.

All patches are located in the \**PATCHES** subdirectory on the CD. Each patch must be copied to the directory where it's respective game resides.

Wing Commander IV - Notebook

# **Wing Commander IV Notebook Gameport Update**

### Filename: **WC4JOYNG.EXE**

Description: Adds support for notebook gameports.

All patches are located in the \**PATCHES** subdirectory on the CD. Each patch must be copied to the directory where it's respective game resides.

Wizard Pinball Controls Update

# **Wizzard Pinball Controls Update**

Filename: **EXTWIZ.ZIP**

Description: Adds support for Extreme Pinball.

All patches are located in the \**PATCHES** subdirectory on the CD. Each patch must be copied to the directory where it's respective game resides. The **EXTWIZ.ZIP** file must be unzipped using the utility **PKUNZIP** (not provided with this CD).

Patches: How To

All patches are located in the \**PATCHES** subdirectory on the CD. Each patch must be copied to the directory where it's respective game resides.

For example, if the name of the patch for **Tie Fighter** is **TIECDJOY.ZIP** and your **CD-ROM** drive is **D:**. You would go to your **D** drive and type **CD\PATCHES**. Then copy the **TIECDJOY.ZIP** file to the directory on your Hard Drive where the **Tie Fighter** program resides.

When a patch has the **ZIP** extension, it will need to be unzipped using **PKUNZIP** (not provided with this CD).

Notes on Using Add-on Levels

## **Notes on Using Add-on Levels**

We have add-on levels (often referred to as WADS) for the following games: **DOOM II**, **DUKE NUKEM 3D**, **WARCRAFT II**, **Quake**, **Dark Forces**, and new this month, **Civilization II**. Click on the game you're interested in and you'll receive information on the exact filename and where the file is located on our CD. The file will need to be copied to your Hard Drive where the full version of the game is located.

Further information about installing these levels can be obtained at the Tech Support Monitor.

Press **CANCEL** to return to the Jukebox.

## **Notes on Using Add-on Levels**

We have add-on levels (often referred to as WADS) for the following games: **DOOM II**, **DUKE NUKEM 3D**, **WARCRAFT II**, **Quake**, **Dark Forces**, and new this month, **Civilization II**. Click on the game you're interested in and you'll receive information on the exact filename and where the file is located on our CD. The file will need to be copied to your Hard Drive where the full version of the game is located.

Further information about installing these levels can be obtained at the Tech Support Monitor.

Doom II: Ultimate Blood

### **Doom II: Ultimate Blood**

#### Filename: **BLOOD2.WAD**

**DOOM II** levels are located in the \**DOOM2** directory on the CD. Each level must be copied to the **DOOM2** directory on your Hard Drive. If you're not familiar with how to use a level, you can refer to Tech Support monitor. There's also a **README.TXT** file in the **\DOOM2** directory.

## **Doom II: Ultimate Blood**

#### Filename: **BLOOD2.WAD**

**DOOM II** levels are located in the \**DOOM2** directory on the CD. Each level must be copied to the **DOOM2** directory on your Hard Drive. If you're not familiar with how to use a level, you can refer to Tech Support monitor. There's also a **README.TXT** file in the **\DOOM2** directory.

DOOM II: Lobofrag for Doom II

## **DOOM II: Lobofrag for Doom II**

### Filename: **LOBOFRAG.WAD**

**DOOM II** levels are located in the \**DOOM2** directory on the CD. Each level must be copied to the **DOOM2** directory on your Hard Drive. If you're not familiar with how to use a level, you can refer to Tech Support monitor. There's also a **README.TXT** file in the **\DOOM2** directory.

# **DOOM II: Lobofrag for Doom II**

#### Filename: **LOBOFRAG.WAD**

**DOOM II** levels are located in the \**DOOM2** directory on the CD. Each level must be copied to the **DOOM2** directory on your Hard Drive. If you're not familiar with how to use a level, you can refer to Tech Support monitor. There's also a **README.TXT** file in the **\DOOM2** directory.

DOOM II: Heroes 2

# **DOOM II: Heroes 2 (back by popular demand)**

#### Filename: **HEROES.ZIP**

**DOOM II** levels are located in the \**DOOM2** directory on the CD. Each level must be copied to the **DOOM2** directory on your Hard Drive. If you're not familiar with how to use a level, you can refer to Tech Support monitor. There's also a **README.TXT** file in the **\DOOM2** directory.
# **DOOM II: Heroes 2 (back by popular demand)**

Filename: **HEROES.ZIP**

**DOOM II** levels are located in the \**DOOM2** directory on the CD. Each level must be copied to the **DOOM2** directory on your Hard Drive. If you're not familiar with how to use a level, you can refer to Tech Support monitor. There's also a **README.TXT** file in the **\DOOM2** directory.

HEXEN: Hexe

## **HEXEN: Hexen Brawl**

#### Filename: **HEXBRAWL.ZIP**

**HEXEN** levels are located in the \**HEXEN** directory on the CD. Each level must be copied to the **HEXEN** directory on your Hard Drive. If you're not familiar with how to use a level, you can refer to Tech Support monitor. There's also a **README.TXT** file in the **\HEXEN** directory.

## **HEXEN: Hexen Brawl**

#### Filename: **HEXBRAWL.ZIP**

**HEXEN** levels are located in the \**HEXEN** directory on the CD. Each level must be copied to the **HEXEN** directory on your Hard Drive. If you're not familiar with how to use a level, you can refer to Tech Support monitor. There's also a **README.TXT** file in the **\HEXEN** directory.

HEXEN: The Morgue

## **HEXEN: The Morgue**

#### Filename: **HXMORGUE.ZIP**

**HEXEN** levels are located in the \**HEXEN** directory on the CD. Each level must be copied to the **HEXEN** directory on your Hard Drive. If you're not familiar with how to use a level, you can refer to Tech Support monitor. There's also a **README.TXT** file in the **\HEXEN** directory.

# **HEXEN: The Morgue**

#### Filename: **HXMORGUE.ZIP**

**HEXEN** levels are located in the \**HEXEN** directory on the CD. Each level must be copied to the **HEXEN** directory on your Hard Drive. If you're not familiar with how to use a level, you can refer to Tech Support monitor. There's also a **README.TXT** file in the **\HEXEN** directory.

Descent II: Crossfire! 10

## **Descent II: Crossfire! 10**

Filename: **C10.ZIP**

**DESCENT II** Levels are located in the \**DESCENT2** directory on the CD. Each level must be copied to the **DESCENT II** directory on your Hard Drive. If you're not familiar with how to use a level, you can refer to Tech Support monitor. There's also a **README.TXT** file in the **\DESCENT2** directory.

## **Descent II: Crossfire! 10**

Filename: **C10.ZIP**

**DESCENT II** Levels are located in the \**DESCENT2** directory on the CD. Each level must be copied to the **DESCENT II** directory on your Hard Drive. If you're not familiar with how to use a level, you can refer to Tech Support monitor. There's also a **README.TXT** file in the **\DESCENT2** directory.

Descent II: Ground Breaker

## **Descent II: Ground Breaker**

#### Filename: **GROUNDBK.ZIP**

**DESCENT II** levels are located in the \**DESCENT2** directory on the CD. Each level must be copied to the **DESCENT II** directory on your Hard Drive. If you're not familiar with how to use a level, you can refer to Tech Support monitor. There's also a **README.TXT** file in the **\DESCENT2** directory.

## **Descent II: Ground Breaker**

#### Filename: **GROUNDBK.ZIP**

**DESCENT II** levels are located in the \**DESCENT2** directory on the CD. Each level must be copied to the **DESCENT II** directory on your Hard Drive. If you're not familiar with how to use a level, you can refer to Tech Support monitor. There's also a **README.TXT** file in the **\DESCENT2** directory.

WarCraft II: Alone in the Wilderness

## **WarCraft II: Alone in the Wilderness**

#### Filename: **ALONE.ZIP**

**WarCraft II** levels are located in the \**WAR2** directory on the CD. Each level must be copied to the **WAR2** directory on your Hard Drive. After that, you'll be able to access it by starting a custom scenario game. If you're not familiar with how to use a level, you can refer to Tech Support monitor. There's also a **README.TXT** file in the **WAR2** directory.

## **WarCraft II: Alone in the Wilderness**

#### Filename: **ALONE.ZIP**

**WarCraft II** levels are located in the \**WAR2** directory on the CD. Each level must be copied to the **WAR2** directory on your Hard Drive. After that, you'll be able to access it by starting a custom scenario game. If you're not familiar with how to use a level, you can refer to Tech Support monitor. There's also a **README.TXT** file in the **\WAR2** directory.

WarCraft II: Zuljin the Mad Troll

## **WarCraft II: Ziljin the Mad Troll**

#### Filename: **ZULJIN.ZIP**

**WarCraft II** levels are located in the \**WAR2** directory on the CD. Each level must be copied to the **WAR2** directory on your Hard Drive. After that, you'll be able to access it by starting a custom scenario game. If you're not familiar with how to use a level, you can refer to Tech Support monitor. There's also a **README.TXT** file in the **WAR2** directory.

## **WarCraft II: Ziljin the Mad Troll**

#### Filename: **ZULJIN.ZIP**

**WarCraft II** levels are located in the \**WAR2** directory on the CD. Each level must be copied to the **WAR2** directory on your Hard Drive. After that, you'll be able to access it by starting a custom scenario game. If you're not familiar with how to use a level, you can refer to Tech Support monitor. There's also a **README.TXT** file in the **\WAR2** directory.

Duke Nukem 3D: Bull 1

## **Duke Nukem 3D: Bull 1**

Filename: **BULL1.ZIP**

**Duke Nukem 3D** levels are located in the \**DUKE3D** directory on the CD. Each level must be copied to the **DUKE 3D** directory on your Hard Drive. After that, you'll be able to access it by starting a custom scenario game. If you're not familiar with how to use a level, you can refer to Tech Support monitor. There's also a **README.TXT** file in the **\DUKE3D** directory.

## **Duke Nukem 3D: Bull 1**

Filename: **BULL1.ZIP**

**Duke Nukem 3D** levels are located in the \**DUKE3D** directory on the CD. Each level must be copied to the **DUKE 3D** directory on your Hard Drive. After that, you'll be able to access it by starting a custom scenario game. If you're not familiar with how to use a level, you can refer to Tech Support monitor. There's also a **README.TXT** file in the **\DUKE3D** directory.

Duke Nukem 3D: Escape

## **Duke Nukem 3D: Escape**

#### Filename: **HCR.ZIP**

**Duke Nukem 3D** levels are located in the \**DUKE3D** directory on the CD. Each level must be copied to the **DUKE 3D** directory on your Hard Drive. After that, you'll be able to access it by starting a custom scenario game. If you're not familiar with how to use a level, you can refer to Tech Support monitor. There's also a **README.TXT** file in the **\DUKE3D** directory.

## **Duke Nukem 3D: Escape**

#### Filename: **HCR.ZIP**

**Duke Nukem 3D** levels are located in the \**DUKE3D** directory on the CD. Each level must be copied to the **DUKE 3D** directory on your Hard Drive. After that, you'll be able to access it by starting a custom scenario game. If you're not familiar with how to use a level, you can refer to Tech Support monitor. There's also a **README.TXT** file in the **\DUKE3D** directory.

Quake: Basic Castle

## **Quake: Basic Castle**

Filename: **BC.ZIP**

**Quake** levels are located in the \**QUAKE** directory on the CD. Each level must be copied to the **\QUAKE\ ID1** directory on your Hard Drive. After that, you'll be able to access it by starting a custom scenario game. If you're not familiar with how to use a level, you can refer to Tech Support monitor. There's also a **README.TXT** file in the **\QUAKE** directory.

## **Quake: Basic Castle**

#### Filename: **BC.ZIP**

**Quake** levels are located in the \**QUAKE** directory on the CD. Each level must be copied to the **\QUAKE\ ID1** directory on your Hard Drive. After that, you'll be able to access it by starting a custom scenario game. If you're not familiar with how to use a level, you can refer to Tech Support monitor. There's also a **README.TXT** file in the **\QUAKE** directory.

Quake: The Climb

## **Quake: The Climb**

#### Filename: **CLIMB.ZIP**

**Quake** levels are located in the \**QUAKE** directory on the CD. Each level must be copied to the **\QUAKE\ ID1** directory on your Hard Drive. After that, you'll be able to access it by starting a custom scenario game. If you're not familiar with how to use a level, you can refer to Tech Support monitor. There's also a **README.TXT** file in the **\QUAKE** directory.

# **Quake: The Climb**

#### Filename: **CLIMB.ZIP**

**Quake** levels are located in the \**QUAKE** directory on the CD. Each level must be copied to the **\QUAKE\ ID1** directory on your Hard Drive. After that, you'll be able to access it by starting a custom scenario game. If you're not familiar with how to use a level, you can refer to Tech Support monitor. There's also a **README.TXT** file in the **\QUAKE** directory.

Dark Forces: Biohazard

## **Dark Forces: Biohazard**

#### Filename: **BIOHAZRD.ZIP**

**Dark Forces** levels are located in the \**DARKFORC** directory on the CD. Each level must be copied to the **DARK FORCES** directory on your Hard Drive. After that, you'll be able to access it by starting a custom scenario game. If you're not familiar with how to use a level, you can refer to Tech Support monitor. There's also a **README.TXT** file in the **\DARKFORC** directory.

## **Dark Forces: Biohazard**

#### Filename: **BIOHAZRD.ZIP**

**Dark Forces** levels are located in the \**DARKFORC** directory on the CD. Each level must be copied to the **DARK FORCES** directory on your Hard Drive. After that, you'll be able to access it by starting a custom scenario game. If you're not familiar with how to use a level, you can refer to Tech Support monitor. There's also a **README.TXT** file in the **\DARKFORC** directory.

Dark Forces: Imperial Academy

## **Dark Forces: Imperial Academy**

#### Filename: **ACADEMY.ZIP**

**Dark Forces** levels are located in the \**DARKFORC** directory on the CD. Each level must be copied to the **DARK FORCES** directory on your Hard Drive. After that, you'll be able to access it by starting a custom scenario game. If you're not familiar with how to use a level, you can refer to Tech Support monitor. There's also a **README.TXT** file in the **\DARKFORC** directory.
## **Dark Forces: Imperial Academy**

#### Filename: **ACADEMY.ZIP**

**Dark Forces** levels are located in the \**DARKFORC** directory on the CD. Each level must be copied to the **DARK FORCES** directory on your Hard Drive. After that, you'll be able to access it by starting a custom scenario game. If you're not familiar with how to use a level, you can refer to Tech Support monitor. There's also a **README.TXT** file in the **\DARKFORC** directory.

Civilization II: Santa

## **Civilization II: Santa**

#### Filename: **SANTA.ZIP**

New this month is a Civilization II modification file. The file is located in the **\CIV2** directory.

**NOTE:** These modification files will overwrite the originals. You are strongly recommended to backup the original files, or, if you have the original Civ II CD, you can reinstall the originals.

If you click on **YES** below, you will exit to DOS. When you are finished, type **WIN** at the DOS prompt and you'll return to the Jukebox

## **Civilization II: Santa**

### Filename: **SANTA.ZIP**

New this month is a Civilization II modification file. The file is located in the **\CIV2** directory. **NOTE:** These modification files will overwrite the originals. You are strongly recommended to backup the original files, or, if you have the original Civ II CD, you can reinstall the originals.

**Personnel drawer pages**

#### **Seven Reasons Not to Own a Pet Monkey**

- **1.** Them monkeys is smelly
- **2.** They're flammable -- and you know there ain't nothing funny about a flaming monkey
- **3.** Monkeys will eat babies if they get the chance
- **4.** Monkeys urinate on everything
- **5.** Monkeys are constantly screaming and pulling hair (yours)
- **6.** They've got waaay too many thumbs
- **7.** Dung-flinging -- 'nuf said

# **The Review Monitor**

STAY TUNED...